## READ ME FIRST! How to upgrade ReWaRD 2.5 to 2.7

These instructions explain how to update the licence on your Geocentrix-supplied security key to allow you to run ReWaRD 2.7.

- 1. Make sure your existing security key (aka 'dongle') is connected to your PC.
- 2. Run your existing version of ReWaRD 2.5 and make a note of your licence details given in the Licence Registration Wizard (accessed via the **Tools** menu). In particular, note down the **Name** and **Licence No** given there. Close ReWaRD.
- 3. Download and install the latest release of ReWaRD 2.7 following the instructions given on the separate leaflet *How to install ReWaRD 2.7*: www.geocentrix.co.uk/reward/update
- 4. When ReWaRD 2.7 first runs, you will see a message saying 'The security key attached to this computer does not authorize you to run ReWaRD 2.7 Trial Edition'. Click **OK** to dismiss the message.
- 5. ReWaRD's Start-up wizard will appear. Click **Cancel** to dismiss the Wizard.
- 6. Select **Licence Registration** (on the **File** menu). Choose the Product, enter your Company Name, PIN, and new Licence Number and click **OK**. (For perpetual licences, leave the Expires box unticked.)
- 7. Open the program's **Upgrade Wizard** (accessed via the **Tools** menu). This Wizard has boxes for you to enter your OLD licence details (in the top half of the Wizard) and shows your new licence details from ReWaRD 2.7's Licence Registration Wizard (in the bottom half of the Wizard).

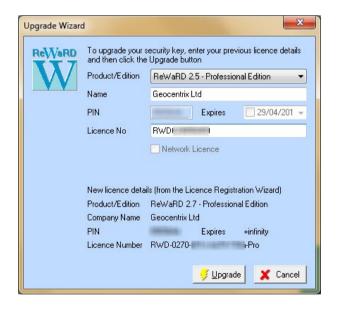

Managing Director
Andrew Bond
MA MSc PhD DIC MICE CEng
andrew.bond@
geocentrix.co.uk

- 8. Using the information gathered in Step 2 above, select the appropriate edition from the **Product/Edition** drop-down box. Enter your company **Name** and existing (ReWaRD 2.5) **Licence No**. The **PIN** box should already be filled in.
- 9. Once you have completed these steps, the **Upgrade** button should be enabled. If it is not, please check you have followed these instructions correctly.
- 10. Finally, click on the **Upgrade** button to upgrade your dongle. If successful, the message 'The security key (dongle) has been upgraded successfully' will appear and your new licence number will be stored in the dongle.
- 11. Click **OK** to dismiss the message box. You can now use ReWaRD 2.7.
- 12. If you need any assistance with these instructions, please contact Geocentrix Technical Support at support@geocentrix.co.uk.

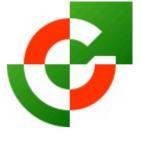

## Geocentrix Ltd

Scenic House 54 Wilmot Way Banstead Surrey SM7 2PY United Kingdom

www.geocentrix.co.uk mail@geocentrix.co.uk Tel: +44 (0)1737 373963 Fax: +44 (0)1737 373980

Registered office as above

Registered in England No. 3738829

VAT Registration No GB 709 3785 07

Geocentrix is a registered trademark of Geocentrix Ltd